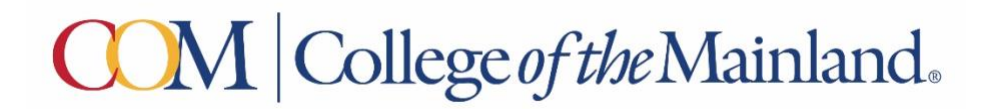

## Steps to access Student Self Service to create a proxy

Access Student Self Service via your WebAdvisor account or https://selfserve.com.edu/student.

Click your username in the top right corner, then click View/Add Proxy Access.

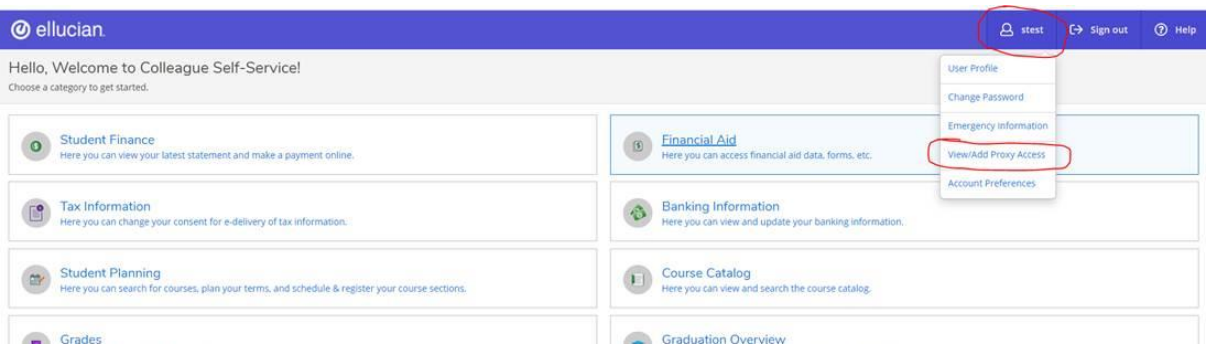

3. Scroll down and click the drop down option under **Select a Proxy,** then Select **Add Another User**

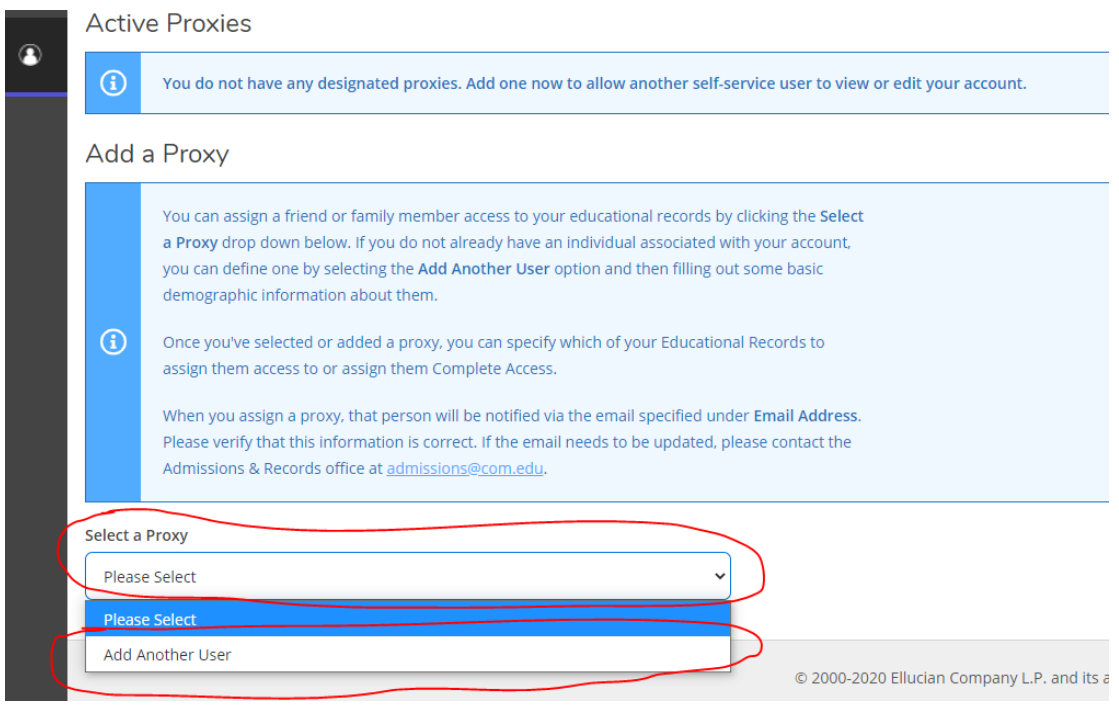

4. Fill out **First Name, Last Name, Email Address, Birth Date,** and **Relationship**. If a person you are trying to set up as a proxy already exists in the database, it will email whatever email is

associated with their record regardless of what you enter here.

- 5. Either check **Allow Complete Access,** or check **Allow Select Access** and choose what specific access you wish to grant the proxy. Then check the box under **Disclosure Agreement.**
- 6. The designated proxy will have access for one year.
- 7. Students can remove a proxy at any time. Click your username in the top right corner, then click **View/Add Proxy Access.**
- 8. Scroll to Active Proxies and **select the blue pencil to change access.**

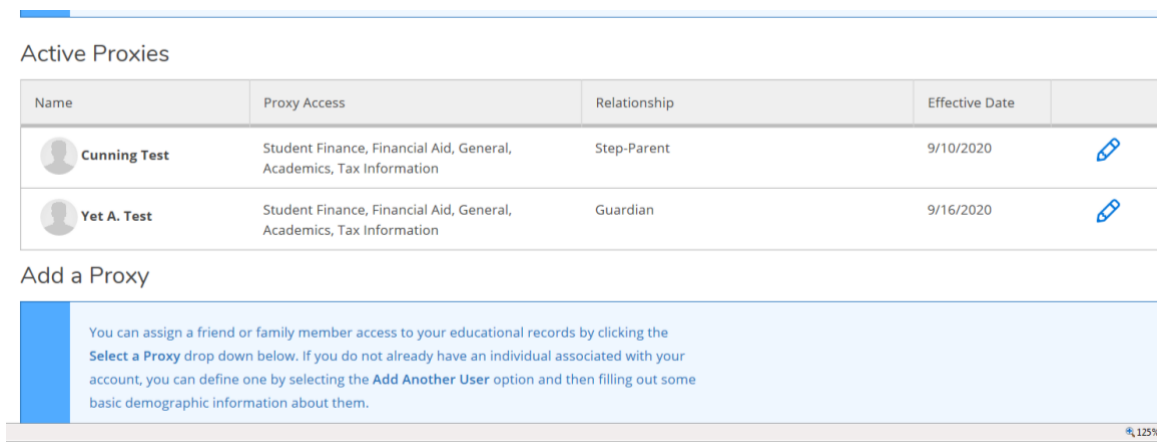

9. Check **Remove All Access** and Save.

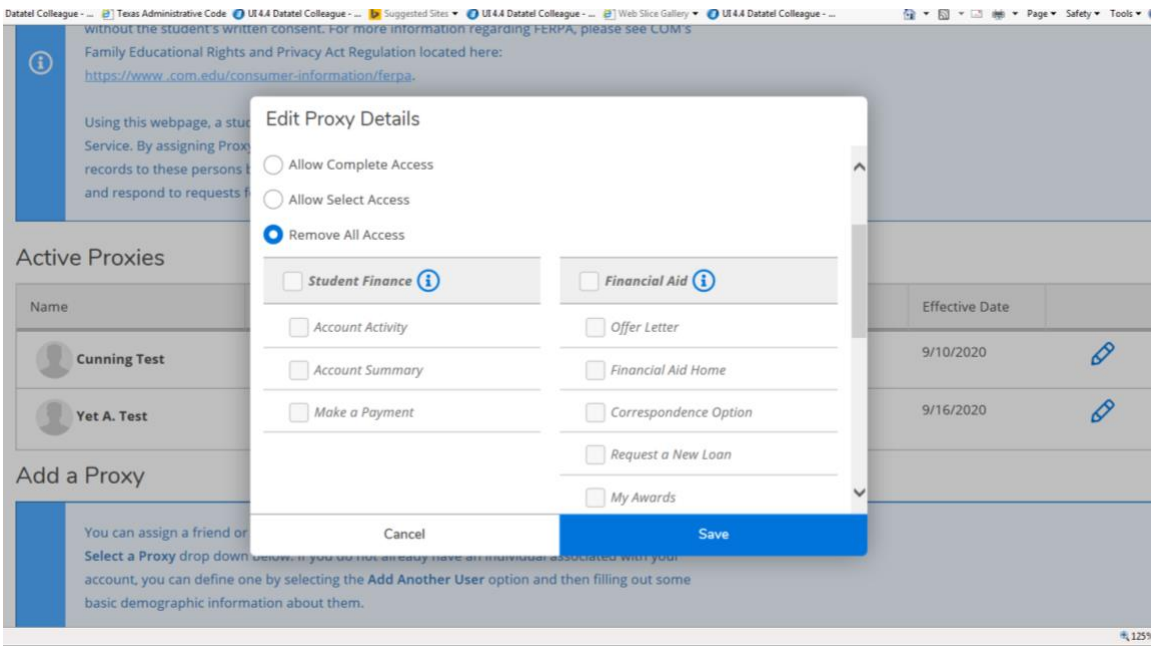